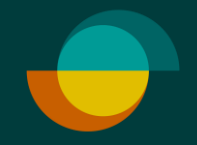

# **Luottohakemus ja oston veloitus erikseen JOS ASIAKKAALLA EI OLE TILIÄ**

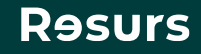

### **Tarkista henkilöllisyys**

Tarkista asiakkaan henkilöllisyys (suomalaisen viranomaisen myöntämä todistus) **1.**

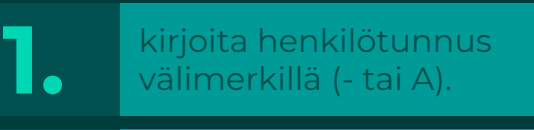

**2.** Klikkaa **Seuraava**

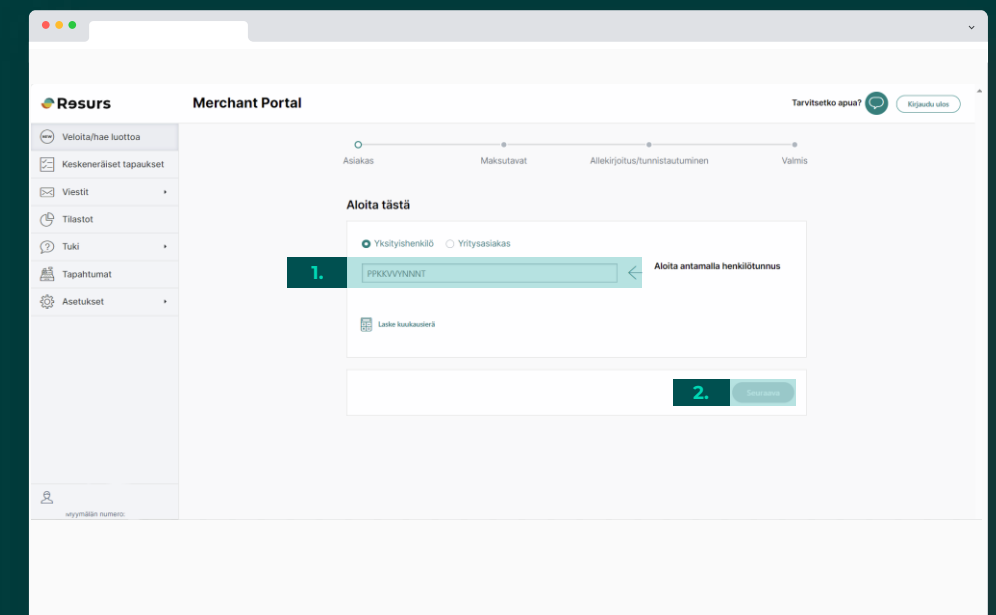

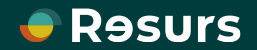

### **Luottohakemus**

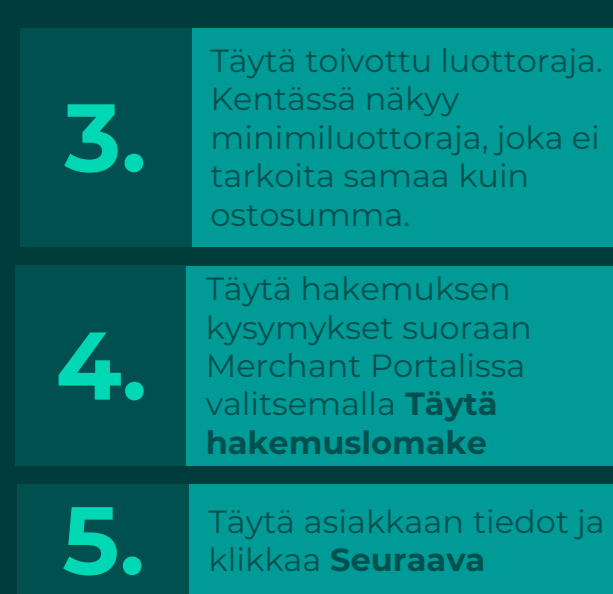

Jos luottoa ei myönnetä, järjestelmä kertoo sen. Jos luotto on myönnetty, pääset seuraavaksi allekirjoitus vaiheeseen.

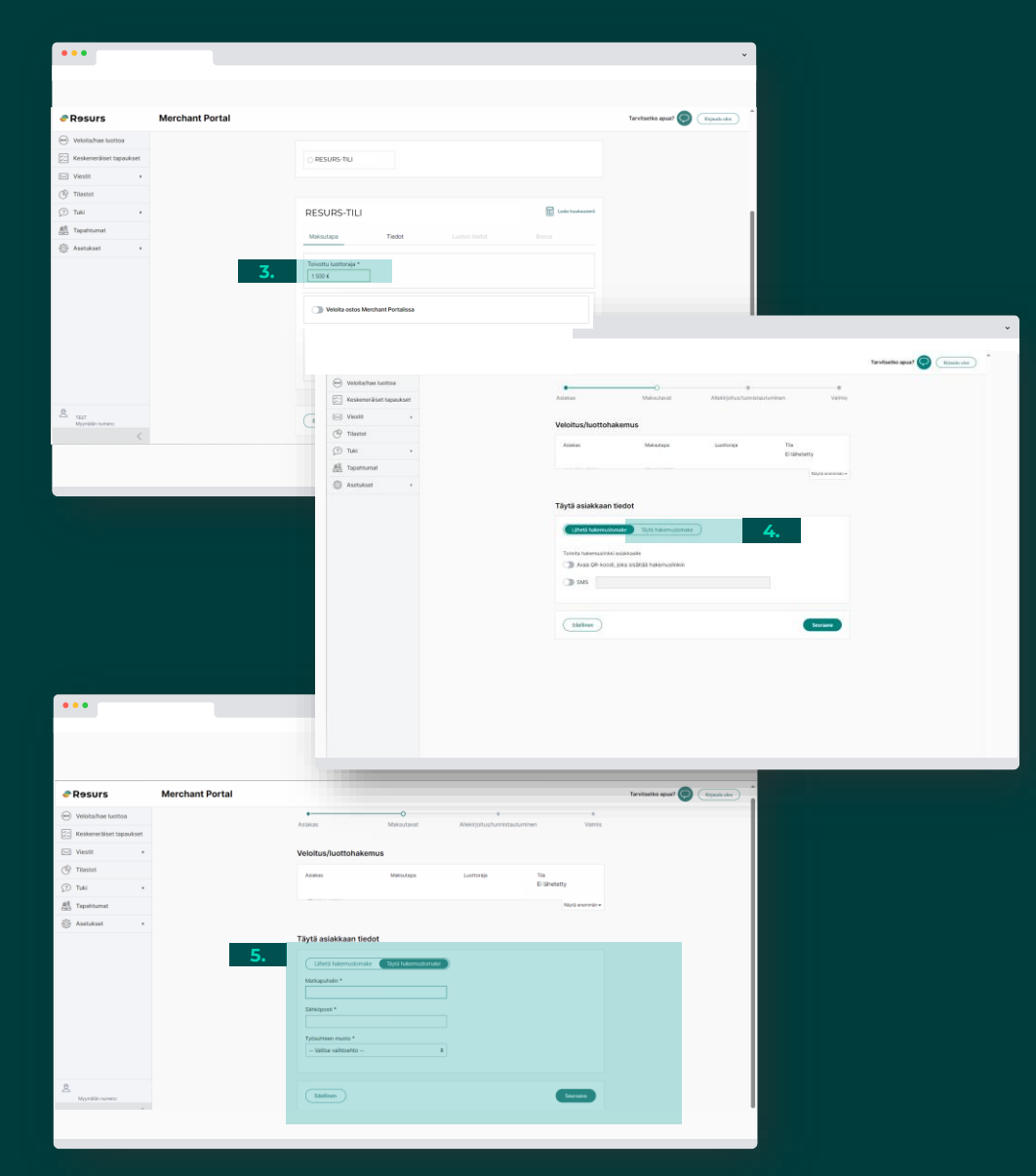

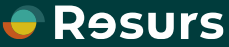

# **Sähköinen allekirjoitus**

Jos sopimus ja osto allekirjoitetaan sähköisesti **6** klikkaa **Allekirjoita .**

#### **ASIAKKAALLE LÄHTEE TEKSTIVIESTI ALLEKIRJOITUSTA VARTEN**

**7 .**

Myyjän näytöllä näkyy puhelimen kuva, joka poistuu automaattisesti kun allekirjoitus on valmis. Näytölle ilmestyy teksti **Valmis**

**Psst!** Älä sulje ikkunaa itse, ellei allekirjoitusta ole tarkoitus keskeyttää.

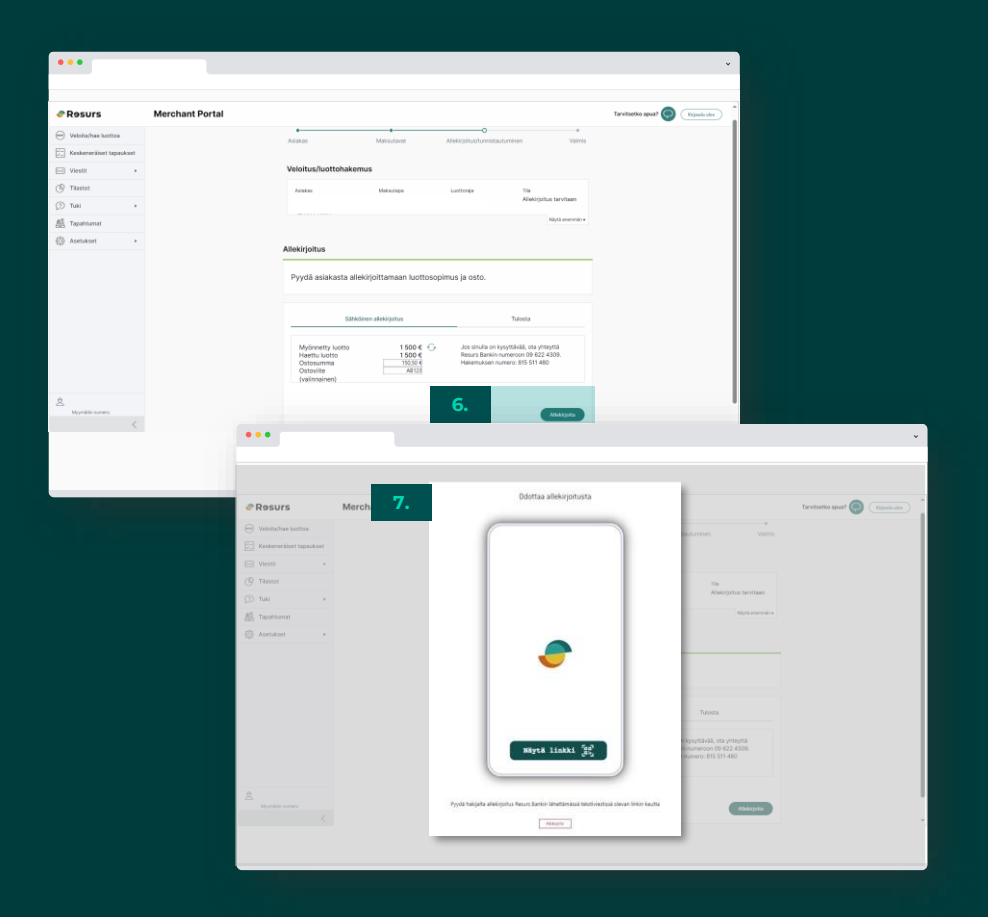

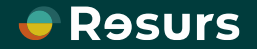

# **Allekirjoitusprosessi**

Tässä näkyy allekirjoitusprosessi kokonaisuudessaan. Kun asiakkaan puhelimen näytöllä lukee **Allekirjoitus on valmis** , poistuu puhelimen kuva myös myyjän näytöltä ja kaikki on valmista.

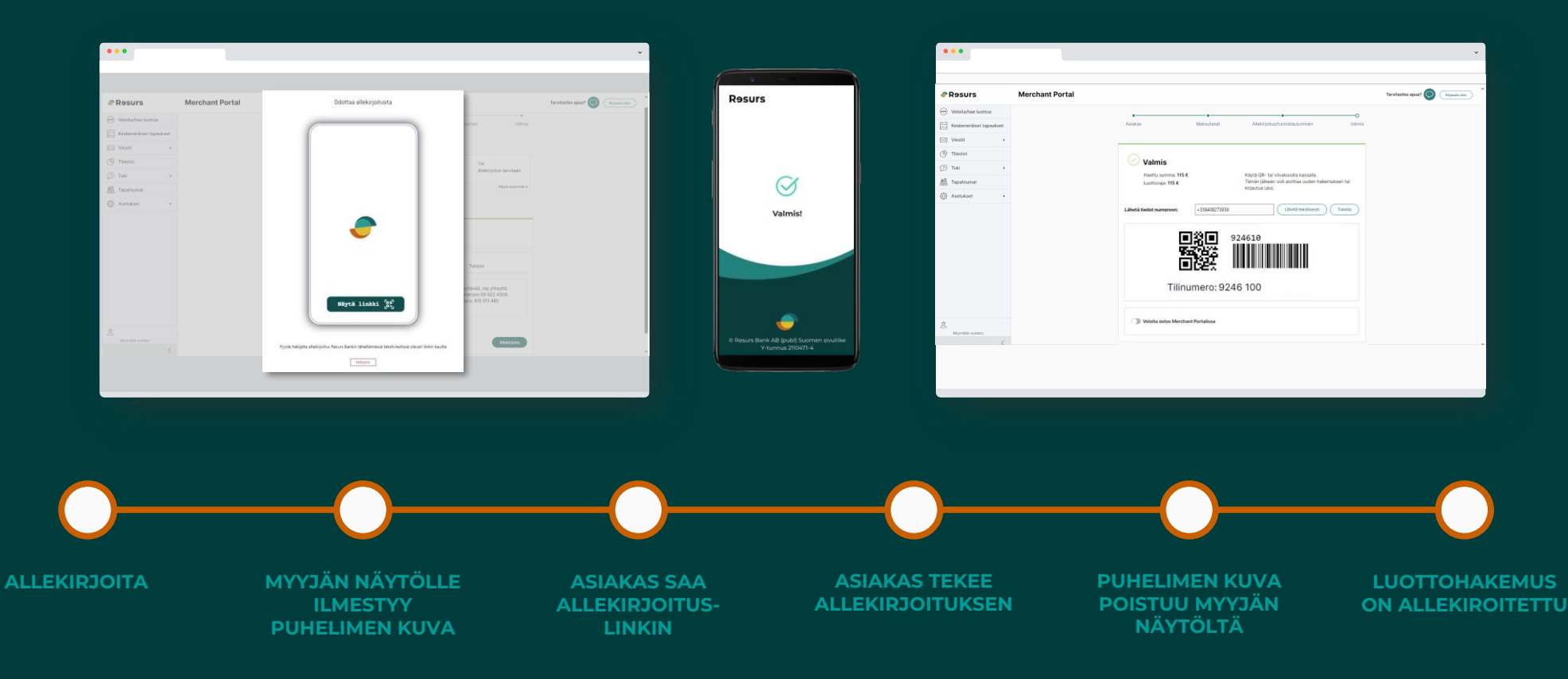

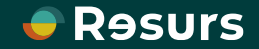

# **Manuaalinen allekirjoitus**

Suosittelemme sähköistä allekirjoitusta, mutta asiakkaan on mahdollista allekirjoittaa sopimus myös manuaalisesti.

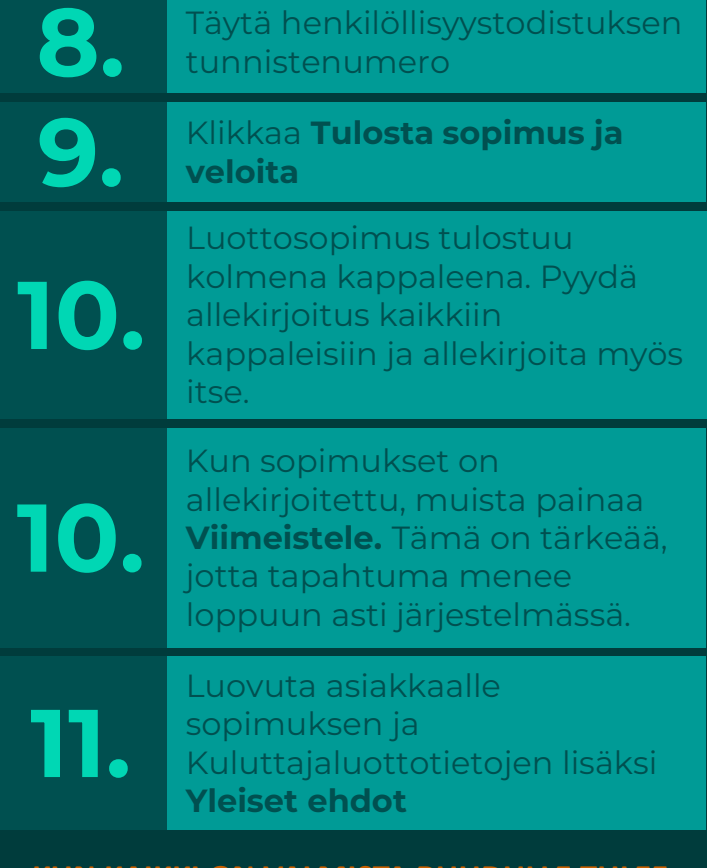

**KUN KAIKKI ON VALMISTA RUUDULLE TULEE NÄKYVIIN "VALMIS"**

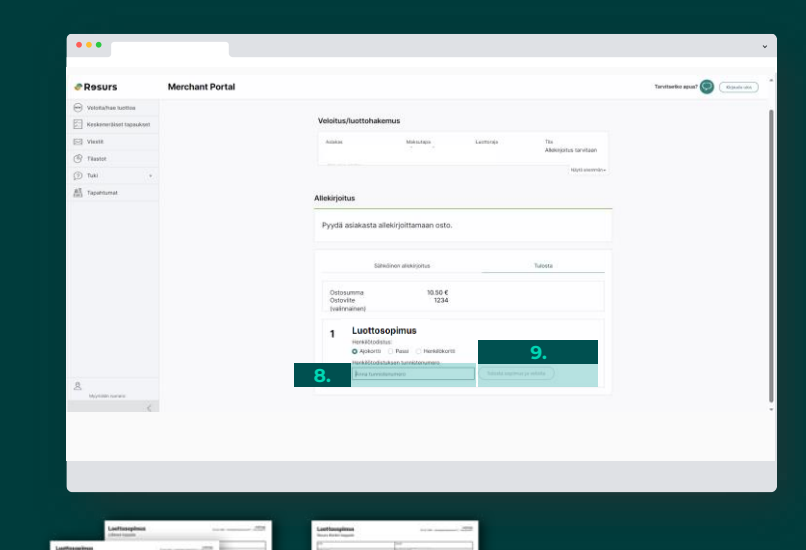

Psst! Toimita Resursin kappale meille postitse palautuskuorissa!

**x3**

**e** Resurs

**e** Resur

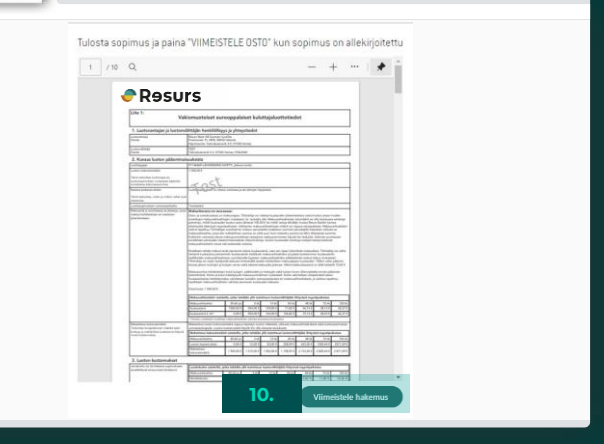

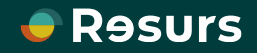

## **Veloita osto**

**8.**

**9.**

Luottohakemus on allekirjoitettu. Veloita osto klikkaamalla "**Veloita ostos Merchant Portalissa**". Täytä oston tiedot ja klikkaa **veloita**.

 $\begin{array}{c} \bullet\bullet\bullet\end{array}$ 

**PRosurs** 

**S** Tilastot D Tuki **AL** Tapahtum **C** Autuba

Stanna Klenett (1810)<br>TEST FINLAND<br>Myymillin rumers: 197

Oston allekirjoitus onnistuu sähköisesti tai tulostaen.

**Vinkki!** Kun luottohakemus ja osto tehdään eri flowssa, voi olla nopeampaa pyytää **oston allekirjoitus** paperiselle maksutositteelle.

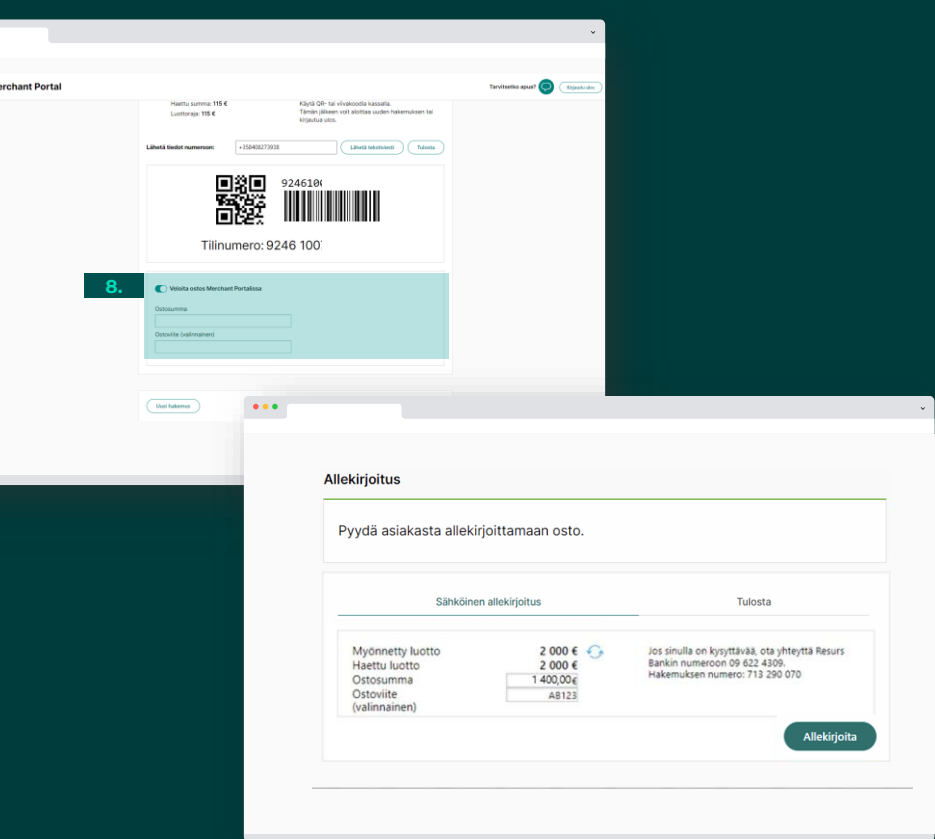

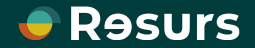

### **Allekirjoitus on valmis**

Kun sopimus ja osto on allekirjoitettu, kaikki on valmista.

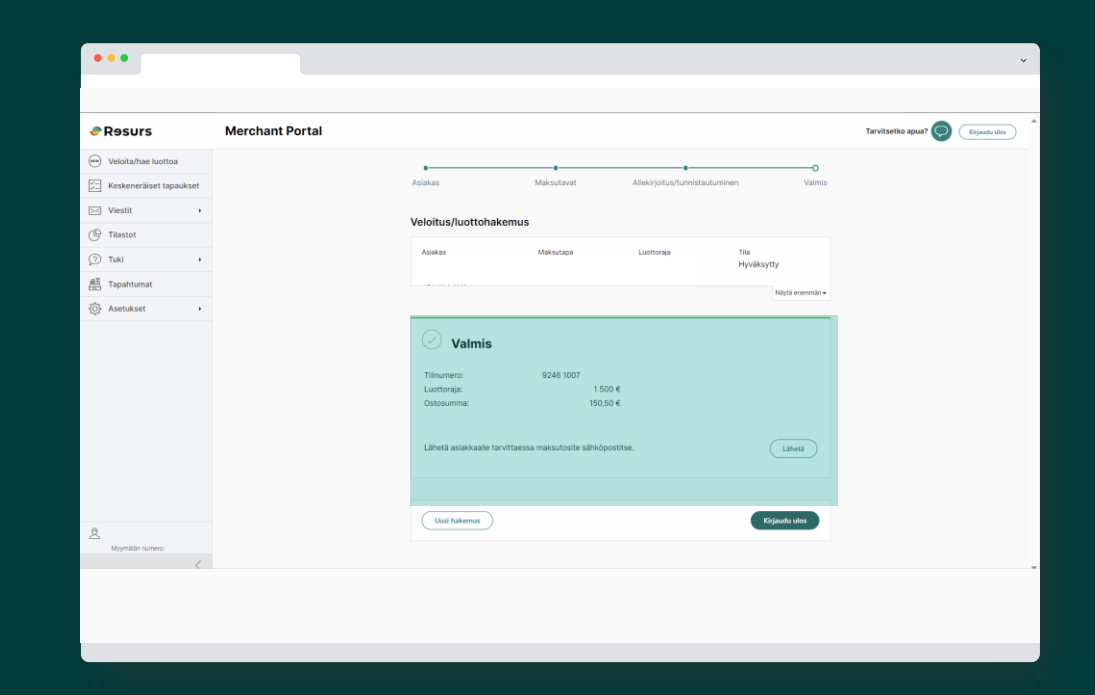

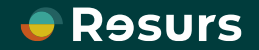